Implementation Guide

# **Video on Demand on AWS Foundation**

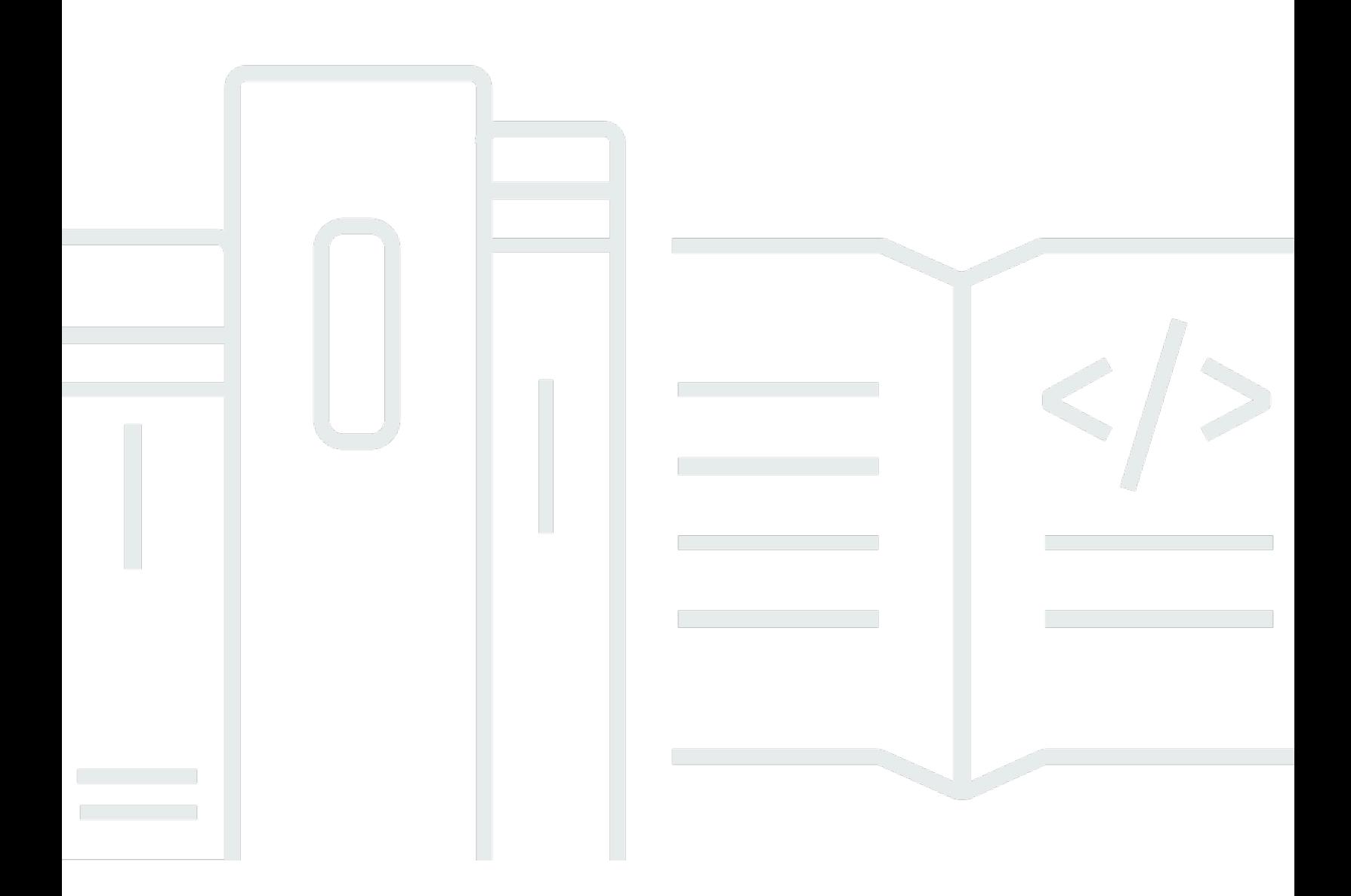

Copyright © 2024 Amazon Web Services, Inc. and/or its affiliates. All rights reserved.

### **Video on Demand on AWS Foundation: Implementation Guide**

Copyright © 2024 Amazon Web Services, Inc. and/or its affiliates. All rights reserved.

Amazon's trademarks and trade dress may not be used in connection with any product or service that is not Amazon's, in any manner that is likely to cause confusion among customers, or in any manner that disparages or discredits Amazon. All other trademarks not owned by Amazon are the property of their respective owners, who may or may not be affiliated with, connected to, or sponsored by Amazon.

## **Table of Contents**

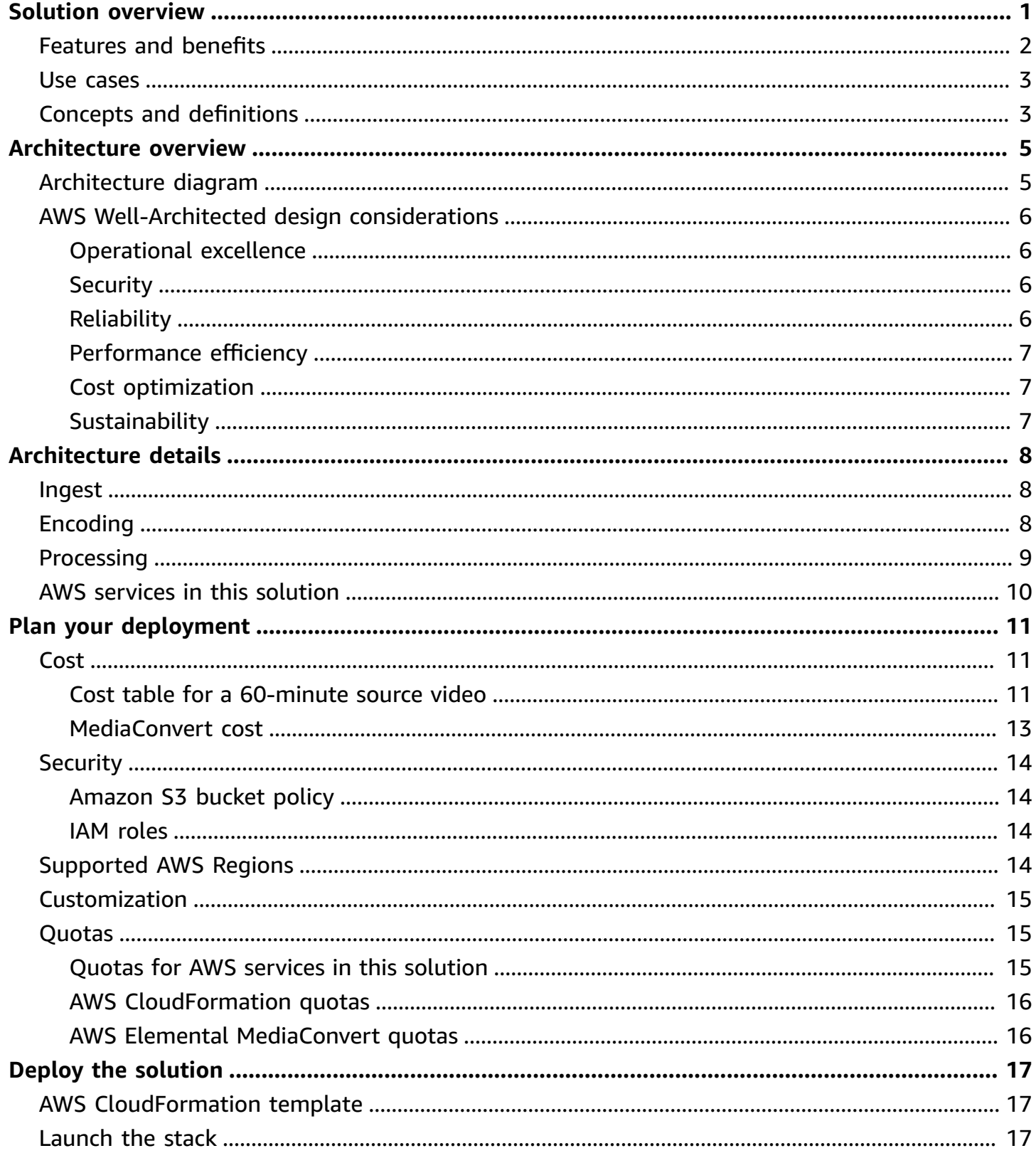

![](_page_3_Picture_10.jpeg)

# <span id="page-4-0"></span>**Deploy a customizable architecture to build a video-ondemand workflow**

Publication date: *December 2020 ([last update](#page-36-0): November 2023)*

Video on Demand on AWS Foundation is a reference implementation that automatically provisions the Amazon Web Services (AWS) services necessary to build a scalable, distributed video-ondemand workflow.

To build highly available, resilient architectures that ingest, store, process, and deliver video content on demand, this solution uses the following AWS services:

- AWS Elemental [MediaConvert](https://aws.amazon.com/mediaconvert/) to transcode media files from their source format into versions that play back on smartphones, tablets, PCs, and other devices.
- Amazon [CloudFront](https://aws.amazon.com/cloudfront/) for global distribution.
- [Amazon](https://aws.amazon.com/s3/) Simple Storage Service (Amazon S3) for object storage.
- AWS [Lambda](https://aws.amazon.com/lambda/) to run code without provisioning or managing servers.
- Amazon [EventBridge](https://aws.amazon.com/eventbridge/) to invoke the Lambda job complete function.
- Amazon [CloudWatch](https://aws.amazon.com/cloudwatch/) to log metrics about encoding jobs in MediaConvert.
- Amazon Simple [Notification](https://aws.amazon.com/sns/) Service (Amazon SNS) to send notifications for completed jobs.

We designed this solution to help you begin encoding video files with MediaConvert. Out of the box, this solution provides a sample MediaConvert job-settings.json file, which you can use to transcode videos uploaded to an Amazon S3 bucket. By default, the solution can encode MP4, MPG, M4V, M2TS, and MOV files. You can customize the architecture to encode any media file type supported by MediaConvert. For more information, refer to [Customization.](#page-18-0)

If you want to build out more complex workflows with options around ingest processing and publishing video content, AWS also offers the Video on [Demand](https://aws.amazon.com/solutions/implementations/video-on-demand-on-aws) on AWS solution.

This implementation guide provides an overview of the Video on Demand on AWS Foundation solution, its reference architecture and components, considerations for planning the deployment, configuration steps for deploying the solution to the AWS Cloud.

The intended audience for using this solution's features and capabilities in their environment includes IT infrastructure architects, solution architects, administrators, business decision makers, DevOps engineers, data scientists, and cloud professionals.

Use this navigation table to quickly find answers to these questions:

![](_page_5_Picture_401.jpeg)

## <span id="page-5-0"></span>**Features and benefits**

The solution provides the following features:

#### **Reference implementation**

Leverage this solution as a reference implementation to automatically provision the AWS services necessary to build a scalable, distributed video-on-demand workflow.

#### **Customization**

You can customize this solution and then use it as the starting point to create a more complex workflow.

#### **Integration with Service Catalog AppRegistry and Application Manager, a capability of AWS Systems Manager**

This solution includes an Service Catalog [AppRegistry](https://docs.aws.amazon.com/servicecatalog/latest/arguide/intro-app-registry.html) resource to register the solution's [AWS](https://aws.amazon.com/cloudformation/) [CloudFormation](https://aws.amazon.com/cloudformation/) template and its underlying resources as an application in both AppRegistry and [Application Manager.](https://docs.aws.amazon.com/systems-manager/latest/userguide/application-manager.html) With this integration, you can centrally manage the solution's resources and enable application search, reporting, and management actions.

### <span id="page-6-0"></span>**Use cases**

#### **Streaming media**

As consumer demand for video streaming increases, media and entertainment companies are looking for secure and reliable web-based video streaming alternatives to traditional television. This solution automatically provisions the services necessary to build a scalable, distributed architecture that ingests, stores, processes, and delivers video content. Using this solution, you can avoid inefficient trial-and-error approaches, and save on time and costs for your streaming media projects.

#### **Educational content delivery**

Professional development and educational initiatives create incentives and can be important revenue generators for nonprofit organizations. This solution can help you create modern, scalable content delivery and learning management systems (LMS) to support your membership and programming offerings. The solution streamlines the processes for delivering online training and learning content.

## <span id="page-6-1"></span>**Concepts and definitions**

This section describes key concepts and defines terminology specific to this solution:

#### **application**

A logical group of AWS resources that you want to operate as a unit.

#### **Dynamic Adaptive Streaming over HTTP (DASH)**

An HTTP-based streaming protocol (also known as MPEG-DASH) to deliver media over the internet and developed under Motion Picture Experts Group (MPEG).

#### **HTTP Live Streaming (HLS)**

An HTTP-based streaming protocol to deliver media over the internet and developed by Apple Inc.

#### **Quality-Defined Variable Bitrate (QVBR)**

A video encoding technology that uses fewer bits in low-complexitiy periods of content, and more bits during high-completely periods (up to the maximum bitrate), delivering consistently high video quality. For more information, see What is [Quality-Defined](https://aws.amazon.com/media/tech/quality-defined-variable-bitrate-qvbr/) Variable Bitrate (QVBR)?

#### **workflow**

Generated state machines that run a number of operations in sequence.

#### *A* Note

For a general reference of AWS terms, see the AWS [Glossary.](https://docs.aws.amazon.com/general/latest/gr/glos-chap.html)

## <span id="page-8-0"></span>**Architecture overview**

This section provides a reference implementation architecture diagram for the components deployed with this solution.

## <span id="page-8-1"></span>**Architecture diagram**

Deploying this solution with the default parameters deploys the following components in your AWS account.

![](_page_8_Figure_6.jpeg)

#### *Video on Demand on AWS Foundation architecture*

The AWS CloudFormation template deploys the following infrastructure:

- 1. An [Amazon](https://aws.amazon.com/s3/) S3 bucket stores source video files. The solution uploads a sample job settings file to the source S3 bucket. This file defines the encoding settings for AWS Elemental [MediaConvert](https://aws.amazon.com/mediaconvert/).
- 2. An AWS [Lambda](https://aws.amazon.com/lambda/) job submit function creates the encoding jobs in MediaConvert.
- 3. MediaConvert transcodes the video into HLS adaptive bitrate (ABR) files.
- 4. Amazon [CloudWatch](https://aws.amazon.com/cloudwatch/) logs metrics about encoding jobs in MediaConvert.
- 5. Amazon [EventBridge](https://aws.amazon.com/eventbridge/) invokes the Lambda job complete function.
- 6. A Lambda job complete function processes the outputs.
- 7. An [Amazon](https://aws.amazon.com/sns/) SNS topic sends notifications of completed jobs.
- 8. A destination S3 bucket stores the MediaConvert outputs.
- 9. Amazon [CloudFront](https://aws.amazon.com/cloudfront/) is configured with the destination S3 bucket as the origin for global distribution of the transcoded video content.

## <span id="page-9-0"></span>**AWS Well-Architected design considerations**

This solution uses the best practices from the AWS [Well-Architected](https://aws.amazon.com/architecture/well-architected/) Framework, which helps customers design and operate reliable, secure, efficient, and cost-effective workloads in the cloud.

This section describes how the design principles and best practices of the Well-Architected Framework benefit this solution.

### <span id="page-9-1"></span>**Operational excellence**

This section describes how we architected this solution using the principles and best practices of the [operational](https://docs.aws.amazon.com/wellarchitected/latest/operational-excellence-pillar/welcome.html) excellence pillar.

This solution pushes metrics to CloudWatch at various stages to provide observability into the infrastructure, Lambda functions, MediaConvert, S3 buckets, and the rest of the solution components.

### <span id="page-9-2"></span>**Security**

This section describes how we architected this solution using the principles and best practices of the [security](https://docs.aws.amazon.com/wellarchitected/latest/security-pillar/welcome.html) pillar.

This solution uses AWS Identity and Access [Management](https://aws.amazon.com/iam/) (IAM) roles to allow customers to assign granular access policies and permissions to services and users in the AWS Cloud.

### <span id="page-9-3"></span>**Reliability**

This section describes how we architected this solution using the principles and best practices of the [reliability](https://docs.aws.amazon.com/wellarchitected/latest/reliability-pillar/welcome.html) pillar.

This solution uses AWS serverless services wherever possible (for example, Lambda and Amazon S3) to ensure high availability and quick recovery from service failure.

### <span id="page-10-0"></span>**Performance efficiency**

This section describes how we architected this solution using the principles and best practices of the [performance](https://docs.aws.amazon.com/wellarchitected/latest/performance-efficiency-pillar/welcome.html) efficiency pillar.

This solution uses serverless architecture. It can be launched in any AWS Region that supports the AWS services used in the solution, such as Lambda, Amazon S3, and MediaConvert.

This solution is automatically tested and reviewed by solutions architects and subject matter experts for areas to experiment and improve.

### <span id="page-10-1"></span>**Cost optimization**

This section describes how we architected this solution using the principles and best practices of the cost [optimization](https://docs.aws.amazon.com/wellarchitected/latest/cost-optimization-pillar/welcome.html) pillar.

You can measure the efficiency of the workloads, and the costs associated with delivery, by using Application Manager.

## <span id="page-10-2"></span>**Sustainability**

This section describes how we architected this solution using the principles and best practices of the [sustainability](https://docs.aws.amazon.com/wellarchitected/latest/sustainability-pillar/sustainability-pillar.html) pillar.

This solution uses managed and serverless services to minimize the environmental impact of the backend services. If desired, you can run this solution only during specific events and then delete the stack after the program ends. This approach helps reduce the carbon footprint compared to the footprint of continually operating on-premises servers.

# <span id="page-11-0"></span>**Architecture details**

This section describes the components and AWS services that make up this solution and the architecture details on how these components work together.

## <span id="page-11-1"></span>**Ingest**

To invoke the video processing workflow, you must upload the source video assets to the source S3 bucket through standard tools. For example, you can use the AWS [Management](https://aws.amazon.com/console/) Console, [AWS](https://aws.amazon.com/cli/) [Command](https://aws.amazon.com/cli/) Line Interface (AWS CLI), or third-party tools that interface with Amazon S3.

By default, this solution creates an assets01 folder in the root of the source S3 bucket with a job-settings.json file. Each time you upload a video to the assets01 folder, or any other folder that you created:

- 1. An Amazon S3 event [notification](https://docs.aws.amazon.com/AmazonS3/latest/userguide/EventNotifications.html) invokes the job-submit Lambda function.
- 2. The job-submit Lambda function:
	- a. Receives the details for the source video from the event.
	- b. Applies the settings contained in the job settings file in the same top-level folder as the uploaded video in Amazon S3.
	- c. Submits a job to MediaConvert using the processed job settings file.

To help you track the job in MediaConvert, the solution includes the following in the submitted job:

- Name of the workflow defined at deployment
- A globally unique identifier (GUID) created by the job-submit Lambda function

# <span id="page-11-2"></span>**Encoding**

The solution supports MediaConvert QVBR encoding mode, which ensures consistent, high-quality video transcoding with the smallest file size for any type of source video content.

By default, this solution includes a sample encoding job settings file that encodes your source videos into MP4, SD and HD formats of HLS, and SD and HD formats of DASH. You can overwrite the provided encoding job settings to use output formats that are supported by [MediaConvert](https://docs.aws.amazon.com/mediaconvert/latest/ug/supported-outputs.html).

The sample job settings file created as part of the CloudFormation deployment has the QVBR rate control activated with accelerated [transcoding](https://docs.aws.amazon.com/mediaconvert/latest/ug/accelerated-transcoding.html) set to PREFERRED. This generates the following output:

• HLS ABR with 5 renditions @ 1920x1080, 1280x720, 960x540, 640x360, 480x270

To change the settings, you can update or replace the job settings file in Amazon S3 with your own settings. For details, refer to Exporting and importing AWS Elemental [MediaConvert](https://docs.aws.amazon.com/mediaconvert/latest/ug/exporting-and-importing-jobs.html) jobs in the *MediaConvert User Guide*. To ensure validity of the job settings file, only export jobs that have successfully run and completed.

## <span id="page-12-0"></span>**Processing**

This solution includes an EventBridge rule configured to invoke the job-complete Lambda function each time an encoding job starts up, completes successfully, or fails in MediaConvert. This function retrieves the details of the job from the event and generates the CloudFront URLs for the MediaConvert outputs. The solution then adds details for the input file, job settings, and outputs to a jobs-manifest.json file stored at the root of the source S3 bucket. The following is an example jobs-manifest.json file.

```
{ 
   "Jobs": 
     { 
         "jobId-0001": { 
              "FileInput": "s3://SOURCE_BUCKET/example.mp4", 
              "JobSettings": {...}, 
              "Outputs": { 
                  "HLS": "https://cloudfront.net/..." 
 } 
         }, 
         "jobId-0002": { 
              "FileInput": "s3://SOURCE_BUCKET/example2.mp4", 
              "JobSettings": {...}, 
              "Outputs": { 
                  "HLS": "https://cloudfront.net/..." 
 } 
         } 
     } 
     ...
```
}

The job-complete Lambda function also sends a summary of the job and the outputs to the Amazon SNS topic created at deployment. Errors from the encoding process are also captured by the Lambda function and sent to the SNS topic.

<span id="page-13-0"></span>![](_page_13_Picture_374.jpeg)

![](_page_13_Picture_375.jpeg)

# <span id="page-14-0"></span>**Plan your deployment**

This section describes the [cost](#page-14-1), [security,](#page-17-0) [Regions](#page-17-3), and other considerations prior to deploying the solution.

## <span id="page-14-1"></span>**Cost**

You are responsible for the cost of the AWS services used while running this solution. The total cost for running this solution depends on the size of your videos, the number of outputs created, and the number of views the published content receives through CloudFront. After encoding all of your videos with this solution, the monthly cost will be for Amazon S3 storage, and any CloudFront costs from streaming your new video content to users.

As of this revision, the estimated cost of running this solution for a 60-minute video with the dimensions listed in the following table, in the US East (N. Virginia) Region, is approximately **\$232.86 per month per job**.

We recommend creating a [budget](https://docs.aws.amazon.com/cost-management/latest/userguide/budgets-create.html) through AWS Cost [Explorer](https://aws.amazon.com/aws-cost-management/aws-cost-explorer/) to help manage costs. Prices are subject to change. For full details, see the pricing webpage for each AWS [service](#page-13-0) used in this [solution](#page-13-0).

### <span id="page-14-2"></span>**Cost table for a 60-minute source video**

The following table provides a sample cost breakdown for processing a 60-minute source video using the solution deployed with the default parameters in the US East (N. Virginia) Region.

![](_page_14_Picture_526.jpeg)

![](_page_15_Picture_216.jpeg)

![](_page_16_Picture_389.jpeg)

### <span id="page-16-0"></span>**MediaConvert cost**

A significant cost of running this solution comes from MediaConvert. This section breaks down the MediaConvert costs for the sample 60-minute source video.

The video outputs in the Cost table for a [60-minute](#page-14-2) source video use the following Basic tier MediaConvert settings:

- AVC codec
- 1 pass quality
- 30 fps

This solution's CloudFormation template creates a destination S3 bucket where the processed videos are stored. The solution stores each processed result in a folder with the same name as the process ID. Pricing increases when using higher frame rates than 30 fps. For more information about MediaConvert pricing, refer to AWS Elemental [MediaConvert](https://aws.amazon.com/mediaconvert/pricing/) Pricing.

## <span id="page-17-0"></span>**Security**

When you build systems on AWS infrastructure, security responsibilities are shared between you and AWS. This shared [responsibility](https://aws.amazon.com/compliance/shared-responsibility-model/) model reduces your operational burden because AWS operates, manages, and controls the components including the host operating system, the virtualization layer, and the physical security of the facilities in which the services operate. For more information about AWS security, visit AWS Cloud [Security.](https://aws.amazon.com/security/)

## <span id="page-17-1"></span>**Amazon S3 bucket policy**

The S3 buckets for MediaConvert output include a policy that allows access from CloudFront. Because the CloudFront endpoints are publicly accessible, the MediaConvert output bucket is also publicly accessible when accessed with CloudFront. For information on how to secure Amazon CloudFront, refer to Serving private [content](https://docs.aws.amazon.com/AmazonCloudFront/latest/DeveloperGuide/PrivateContent.html) with signed URLs and signed cookies in the *Amazon CloudFront Developer Guide*.

### <span id="page-17-2"></span>**IAM roles**

IAM roles allow you to assign granular access policies and permissions to services and users on the AWS Cloud. This solution creates several IAM roles, including a role that grants MediaConvert access to Amazon S3. This role is necessary to allow the services to operate in your account.

## <span id="page-17-3"></span>**Supported AWS Regions**

This solution uses the MediaConvert service, which is not currently available in all AWS Regions. For the most current availability of AWS services by Region, see the AWS [Regional](https://aws.amazon.com/about-aws/global-infrastructure/regional-product-services/) Services List.

This solution is available in the following AWS Regions:

![](_page_17_Picture_541.jpeg)

![](_page_18_Picture_444.jpeg)

## <span id="page-18-0"></span>**Customization**

This solution uses a serverless architecture that you can update and extend for your specific video processing needs. For example, you can add or replace Amazon SNS with [Amazon](https://aws.amazon.com/sqs/) Simple Queue [Service](https://aws.amazon.com/sqs/) (Amazon SQS) to allow upstream workflows to subscribe and get notifications on the workflow outputs. You can also add multiple folders and job settings files in the source S3 bucket to accommodate different use cases. For details, refer to [Working](#page-32-4) with mulitple job settings files.

## <span id="page-18-1"></span>**Quotas**

Service quotas, also referred to as limits, are the maximum number of service resources or operations for your AWS account.

### <span id="page-18-2"></span>**Quotas for AWS services in this solution**

Make sure you have sufficient quota for each of the services [implemented](#page-13-0) in this solution. For more information, see AWS service [quotas.](https://docs.aws.amazon.com/general/latest/gr/aws_service_limits.html)

Use the following links to go to the page for that service. To view the service quotas for all AWS services in the documentation without switching pages, view the information in the [Service](https://docs.aws.amazon.com/general/latest/gr/aws-general.pdf#aws-service-information) [endpoints and quotas](https://docs.aws.amazon.com/general/latest/gr/aws-general.pdf#aws-service-information) page in the PDF instead.

### <span id="page-19-0"></span>**AWS CloudFormation quotas**

Your AWS account has AWS CloudFormation quotas that you should be aware of when [launching](#page-20-2)  [the stack](#page-20-2) in this solution. By understanding these quotas, you can avoid limitation errors that would prevent you from deploying this solution successfully. For more information, see [AWS](https://docs.aws.amazon.com/AWSCloudFormation/latest/UserGuide/cloudformation-limits.html) [CloudFormation](https://docs.aws.amazon.com/AWSCloudFormation/latest/UserGuide/cloudformation-limits.html) quotas in the in the *AWS CloudFormation User's Guide*.

### <span id="page-19-1"></span>**AWS Elemental MediaConvert quotas**

All MediaConvert jobs run in a queue. If you don't specify a queue when you create your job, MediaConvert sends it to the default on-demand queue. For information about how many queues you can create and how many jobs those queues can run, refer to How [queues](https://docs.aws.amazon.com/mediaconvert/latest/ug/working-with-queues.html) work in AWS Elemental [MediaConvert](https://docs.aws.amazon.com/mediaconvert/latest/ug/working-with-queues.html) in the *MediaConvert User Guide* and see [Service](https://docs.aws.amazon.com/general/latest/gr/mediaconvert.html#limits_mediaconvert) quotas in the *AWS General Reference Guide*.

# <span id="page-20-0"></span>**Deploy the solution**

This solution uses [CloudFormation](https://docs.aws.amazon.com/AWSCloudFormation/latest/UserGuide/cfn-whatis-concepts.html) templates and stacks to automate its deployment. The CloudFormation template specifies the AWS resources included in this solution and their properties. The CloudFormation stack provisions the resources that are described in the template.

Before you launch the solution, review the [cost,](#page-14-1) [architecture,](#page-8-0) [network](#page-9-2) security, and other considerations discussed earlier in this guide.

**Time to deploy:** Approximately 10 minutes

#### **Important**

This solution includes an option to send anonymized operational metrics to AWS. We use this data to better understand how customers use this solution and related services and products. AWS owns the data gathered though this survey. Data collection is subject to the AWS [Privacy](https://aws.amazon.com/privacy/) Notice.

To opt out of this feature, download the template, modify the AWS CloudFormation mapping section, and then use the AWS CloudFormation console to upload your updated template and deploy the solution. For more information, see the [Anonymized](#page-34-1) data [collection](#page-34-1) section of this guide.

## <span id="page-20-1"></span>**AWS CloudFormation template**

You can download the CloudFormation template for this solution before deploying it.

# View template

**video-on-demand-on-aws-foundation.template** - Use this template to launch the solution and all associated components. The default configuration deploys the core and supporting services found in the AWS services in this [solution](#page-13-0) section, but you can customize the template to meet your specific needs.

## <span id="page-20-2"></span>**Launch the stack**

Follow the step-by-step instructions in this section to configure and deploy the solution into your account.

#### **Time to deploy:** Approximately 10 minutes

1. Sign in to the AWS [Management](https://aws.amazon.com/console/) Console and select the button to launch the video-on-demand-on-aws-foundation.template CloudFormation template.

![](_page_21_Picture_4.jpeg)

2. The template launches in the US East (N. Virginia) Region by default. To launch the solution in a different AWS Region, use the Region selector in the console navigation bar.

#### **A** Note

This solution uses MediaConvert, which is available in specific AWS Regions only. Therefore, you must deploy this solution in a Region that supports this service. For the most current service availability by Region, refer to the AWS [Regional](https://aws.amazon.com/about-aws/global-infrastructure/regional-product-services/) Services List.

- 3. On the **Create stack** page, verify that the correct template URL is in the **Amazon S3 URL** text box and choose **Next**.
- 4. On the **Specify stack details** page, assign a name to your solution stack. For information about naming character limitations, see IAM and AWS STS quotas, name [requirements,](https://docs.aws.amazon.com/IAM/latest/UserGuide/reference_iam-limits.html) and character [limits](https://docs.aws.amazon.com/IAM/latest/UserGuide/reference_iam-limits.html) in the *AWS Identity and Access Management User Guide*.
- 5. Under **Parameters**, review the parameters for this solution template and modify them as necessary. This solution uses the following default values.

![](_page_21_Picture_517.jpeg)

- 6. Select **Next**.
- 7. On the **Configure stack options** page, choose **Next**.
- 8. On the **Review and create** page, review and confirm the settings. Select the box acknowledging that the template creates IAM resources.
- 9. Choose **Submit** to deploy the stack.

You can view the status of the stack in the AWS CloudFormation console in the **Status** column. You should receive a CREATE\_COMPLETE status in approximately 10 minutes.

After the stack is created, Amazon SNS sends three subscription notifications to the admin email address with links to allow encoding, publishing, and error notifications.

10In the subscription notification emails, select each link to allow SNS notifications.

#### **A** Note

In addition to the Lambda functions that create solution resources and manage the workflow, this solution includes the custom-resource Lambda function, which runs only during initial configuration or when resources are updated or deleted. When running this solution, the custom-resource function is inactive. However, do not delete the function, since it is necessary to manage associated resources.

## <span id="page-23-0"></span>**Monitor the solution with Service Catalog AppRegistry**

The solution includes a Service Catalog AppRegistry resource to register the CloudFormation template and underlying resources as an application in both Service Catalog AppRegistry and AWS Systems Manager Application Manager.

AWS Systems Manager Application Manager gives you an application-level view into this solution and its resources so that you can:

- Monitor its resources, costs for the deployed resources across stacks and AWS accounts, and logs associated with this solution from a central location.
- View operations data for the resources of this solution in the context of an application. For example, deployment status, CloudWatch alarms, resource configurations, and operational issues.

The following figure depicts an example of the application view for the solution stack in Application Manager.

![](_page_23_Picture_328.jpeg)

<span id="page-23-1"></span>*Solution stack in Application Manager*

## **Activate CloudWatch Application Insights**

1. Sign in to the Systems [Manager](https://console.aws.amazon.com/systems-manager) console.

- 2. In the navigation pane, choose **Application Manager**.
- 3. In **Applications**, search for the application name for this solution and select it.

The application name will have **App Registry** in the **Application Source** column, and will have a combination of the solution name, Region, account ID, or stack name.

- 4. In the **Components** tree, choose the application stack you want to activate.
- 5. In the **Monitoring** tab, in **Application Insights**, select **Auto-configure Application Insights**.

![](_page_24_Picture_213.jpeg)

#### Monitoring for your applications is now activated and the following status box appears:

![](_page_24_Picture_214.jpeg)

## <span id="page-25-0"></span>**Confirm cost tags associated with the solution**

After you activate cost allocation tags associated with the solution, you must confirm the cost allocation tags to see the costs for this solution. To confirm cost allocation tags:

- 1. Sign in to the Systems [Manager](https://console.aws.amazon.com/systems-manager) console.
- 2. In the navigation pane, choose **Application Manager**.
- 3. In **Applications**, choose the application name for this solution and select it.

The application name will have **App Registry** in the **Application Source** column, and will have a combination of the solution name, Region, account ID, or stack name.

4. In the **Overview** tab, in **Cost**, select **Add user tag**.

![](_page_25_Picture_9.jpeg)

5. On the **Add user tag** page, enter confirm, then select **Add user tag**.

The activation process can take up to 24 hours to complete and the tag data to appear.

### <span id="page-26-0"></span>**Activate cost allocation tags associated with the solution**

After you activate Cost Explorer, you must activate the cost allocation tags associated with this solution to see the costs for this solution. The cost allocation tags can only be activated from the management account for the organization. To activate cost allocation tags:

- 1. Sign in to the AWS Billing and Cost [Management](https://console.aws.amazon.com/billing/home) and Cost Management console.
- 2. In the navigation pane, select **Cost Allocation Tags**.
- 3. On the **Cost allocation tags** page, filter for the AppManagerCFNStackKey tag, then select the tag from the results shown.
- 4. Choose **Activate**.

## <span id="page-26-1"></span>**AWS Cost Explorer**

You can see the overview of the costs associated with the application and application components within the Application Manager console through integration with AWS Cost Explorer, which must be first activated. Cost Explorer helps you manage costs by providing a view of your AWS resource costs and usage over time. To activate Cost Explorer for the solution:

1. Sign in to the AWS Cost [Management](https://console.aws.amazon.com/cost-management/home) console.

2. In the navigation pane, select **Cost Explorer** to view the solution's costs and usage over time.

# <span id="page-27-0"></span>**Update the solution**

If you have previously deployed the solution, follow this procedure to update the solution's CloudFormation stack to get the latest version of the solution's framework.

- 1. From the main account where the solution is deployed, sign in to the AWS [CloudFormation](https://console.aws.amazon.com/cloudformation/) [console.](https://console.aws.amazon.com/cloudformation/)
- 2. Select your existing Video on Demand on AWS Foundation CloudFormation stack, and select **Update**.
- 3. Select **Replace current template**.
- 4. Under **Specify template**:
	- a. Select **Amazon S3 URL**.
	- b. Copy the link of the video-on-demand-on-aws-foundation.template the [section](#page-20-1) called "AWS [CloudFormation](#page-20-1) template".
	- c. Paste the link in the **Amazon S3 URL** box.
	- d. Verify that the correct template URL shows in the **Amazon S3 URL** text box, and choose **Next**. Choose **Next** again.
- 5. Under **Parameters**, review the parameters for the template and modify them as necessary. For details about the parameters, see [Launch the stack](#page-20-2).
- 6. Choose **Next**.
- 7. On the **Configure stack options** page, choose **Next**.
- 8. On the **Review** page, review and confirm the settings. Select the box acknowledging that the template creates IAM resources.
- 9. Choose **View change set** and verify the changes.

10Choose **Update stack** to deploy the stack.

You can view the status of the stack in the AWS CloudFormation console in the **Status** column. You should receive a UPDATE\_COMPLETE status in approximately 10 minutes.

# <span id="page-28-0"></span>**Troubleshooting**

If these instructions don't address your issue, Contact AWS [Support](#page-28-1) provides instructions for opening an AWS Support case for this solution.

The email address you provided when deploying this solution receives notifications both when MediaConvert jobs complete successfully and when they fail. The email address also receives notifications about errors that might have occurred while trying to submit a job or process the output from a job.

If you're notified about a MediaConvert job failure, complete the following steps.

- 1. From the main account where the solution is deployed, sign in to the AWS [Elemental](https://console.aws.amazon.com/mediaconvert/) [MediaConvert](https://console.aws.amazon.com/mediaconvert/) console.
- 2. In the navigation pane, select **Jobs**.
- 3. Select the job ID of the job that failed.
- 4. On the **Job Summary** page, review the **Overview** section for an error message with more information on why the job failed. On this page, you can also find MediaConvert error [codes](https://docs.aws.amazon.com/mediaconvert/latest/ug/mediaconvert_error_codes.html) for details on how to address the issue.

If the error is not a MediaConvert job failure, possibly one of the two Lambda functions, job\_submit or job\_complete, encountered an error. The email you received has an **ErrorDetails** link that takes you directly to the CloudWatch logs generated by the failed function. The logs have additional details on why it failed.

#### *(i)* Note

When overriding the sample job-settings.json, we recommend exporting job settings from a MediaConvert job that's successfully completed. Incorrect encoding settings will result in the job\_submit Lambda function to fail.

## <span id="page-28-1"></span>**Contact AWS Support**

If you have AWS [Developer](https://aws.amazon.com/premiumsupport/plans/developers/) Support, AWS [Business](https://aws.amazon.com/premiumsupport/plans/business/) Support, or AWS [Enterprise](https://aws.amazon.com/premiumsupport/plans/enterprise/) Support, you can use the Support Center to get expert assistance with this solution. The following sections provide instructions.

### <span id="page-29-0"></span>**Create case**

- 1. Sign in to [Support](https://support.console.aws.amazon.com/support/home#/) Center.
- 2. Choose **Create case.**

### <span id="page-29-1"></span>**How can we help?**

- 1. Choose **Technical**
- 2. For **Service**, select **Solutions**.
- 3. For **Category**, select **Video on Demand on AWS Foundations**.
- 4. For **Severity**, select the option that best matches your use case.
- 5. When you enter the **Service**, **Category**, and **Severity**, the interface populates links to common troubleshooting questions. If you can't resolve your questions with these links, choose **Next step: Additional information**.

### <span id="page-29-2"></span>**Additional information**

- 1. For **Subject**, enter text summarizing your question or issue.
- 2. For **Description**, describe the issue in detail.
- 3. Choose **Attach files**.
- 4. Attach the information that AWS Support needs to process the request.

### <span id="page-29-3"></span>**Help us resolve your case faster**

- 1. Enter the requested information.
- 2. Choose **Next step: Solve now or contact us**.

### <span id="page-29-4"></span>**Solve now or contact us**

- 1. Review the **Solve now** solutions.
- 2. If you can't resolve your issue with these solutions, choose **Contact us**, enter the requested information, and choose **Submit**.

## <span id="page-30-0"></span>**Uninstall the solution**

You can uninstall this solution from the AWS Management Console or by using the AWS CLI. You must manually delete the S3 buckets and CloudWatch logs created by this solution. AWS Solutions do not automatically delete these resources in case you have stored data to retain.

## <span id="page-30-1"></span>**Using the AWS Management Console**

- 1. Sign in to the [CloudFormation](https://console.aws.amazon.com/cloudformation/home?) console.
- 2. On the **Stacks** page, select this solution's installation stack.
- 3. Choose **Delete**.

### <span id="page-30-2"></span>**Using AWS Command Line Interface**

Determine whether the AWS CLI is available in your environment. For installation instructions, see What Is the AWS [Command](https://docs.aws.amazon.com/cli/latest/userguide/cli-chap-welcome.html) Line Interface in the *AWS CLI User Guide*. After confirming that the AWS CLI is available, run the following command.

<span id="page-30-3"></span>\$ aws cloudformation delete-stack --stack-name *<installation-stack-name>*

### **Deleting the Amazon S3 buckets**

To prevent accidental data loss, this solution retains the solution-created Amazon S3 bucket (for deploying in an opt-in Region) if you decide to delete the CloudFormation stack. After uninstalling the solution, you can manually delete this S3 bucket if you do not need to retain the data. Follow these steps to delete the Amazon S3 bucket.

- 1. Sign in to the [Amazon](https://console.aws.amazon.com/s3/home) S3 console.
- 2. Choose **Buckets** from the left navigation pane.
- 3. Locate the *<stack-name>* S3 buckets.
- 4. Select the S3 bucket and choose **Delete**.

To delete the S3 bucket using AWS CLI, run the following command:

#### \$ aws s3 rb s3://*<bucket-name>* --force

Alternatively, you can configure the CloudFormation template to delete the S3 buckets automatically. Before deleting the stack, change the deletion behavior in the AWS CloudFormation [DeletionPolicy](https://docs.aws.amazon.com/AWSCloudFormation/latest/UserGuide/aws-attribute-deletionpolicy.html) attribute.

### <span id="page-31-0"></span>**Deleting the CloudWatch Logs**

To prevent accidental data loss, this solution retains the CloudWatch logs if you decide to delete the CloudFormation stack. After uninstalling the solution, you can manually delete the logs if you don't need to retain the data. Follow these steps to delete the CloudWatch logs.

- 1. Sign in to the Amazon [CloudWatch](https://console.aws.amazon.com/cloudwatch/home) console.
- 2. Choose **Log Groups** from the left navigation pane.
- 3. Locate the log groups created by the solution.
- 4. Select one of the log groups.
- 5. Choose **Actions** and then choose **Delete.**

Repeat the steps until you have deleted all the solution log groups.

## <span id="page-32-0"></span>**Developer guide**

<span id="page-32-1"></span>This section provides the source code for the solution and [additional customizations.](#page-32-2)

## **Source code**

Visit our GitHub [repository](https://github.com/awslabs/video-on-demand-on-aws-foundations) to download the source files for this solution and to share your customizations with others.

## <span id="page-32-2"></span>**Job settings file**

By default, this solution creates an assets01 folder in the root of the S3 bucket with a jobsettings.json file*.* Video uploads to this folder invoke a workflow to apply job settings to the job created in MediaConvert.

## <span id="page-32-3"></span>**Changing the job settings file**

You can customize the job-settings.json file or replace it with a new MediaConvert job template. To make a new job template or to customize the existing job-setting. json job template, refer to Working with AWS Elemental [MediaConvert](https://docs.aws.amazon.com/mediaconvert/latest/ug/working-with-job-templates.html) job templates in the *MediaConvert User Guide*.

When your updated job template JSON file is ready, name the file job-settings.json and upload it to replace the one that is already in the assets01 folder of the S3 source bucket.

### <span id="page-32-4"></span>**Working with multiple job settings files**

To support different job settings, create additional folders at the root of the source S3 bucket and include different job setting for each folder. The following shows an example folder structure. With this example configuration in the source S3 bucket, video-01.mp4 files are encoded with the settings stored in the assets01 folder. Meanwhile, video-02.mp4 and video-03.mpg files are encoded using the settings in the assets02 folder:

```
assets01/ 
      job-settings.json 
      video-01.mp4
assets02/
```
 job-settings.json video-02.mp4 subfolder/video-03.mpg

#### **Important**

You must name the settings file job-settings.json. There are no specific requirements for the folder names.

Although you can export a completed job from MediaConvert to use as a job settings file, this solution doesn't support [input stitching or input clipping](https://docs.aws.amazon.com/mediaconvert/latest/ug/specifying-inputs.html) because it only launches on the upload of one video file source.

If AccelerationSettings is not defined in the job settings JSON file, this solution will automatically add this and set it to PREFERRED.

We recommend that you provide a [custom](https://docs.aws.amazon.com/mediaconvert/latest/ug/specify-output-groups.html) name for your output groups, especially if your job settings include more than one output group of the same type. For example, three HLS output groups. The solution uses the output group name as part of the output destination path, and having distinct names makes it easier to locate where each output is being written.

# <span id="page-34-0"></span>**Reference**

This section includes information about an optional feature for collecting unique metrics for this solution and a [list of builders](#page-35-0) who contributed to this solution.

## <span id="page-34-1"></span>**Anonymized data collection**

This solution includes an option to send anonymized operational metrics to AWS. We use this data to better understand how customers use this solution and related services and products. When activated, the following information is collected and sent to AWS each time a video is processed:

- **Solution ID** The AWS solution identifier.
- **Unique ID (UUID)** Randomly generated, unique identifier for each Video on Demand on AWS Foundation deployment.
- **Timestamp** Data-collection timestamp.
- **Job Settings** The job settings with the source and destination object paths removed. This helps us understand what output groups customers are looking for.

AWS owns the data gathered through this survey. Data collection is subject to the AWS [Privacy](https://aws.amazon.com/privacy/) [Notice.](https://aws.amazon.com/privacy/) To opt out of this feature, complete the following steps before launching the AWS CloudFormation template.

- 1. Download the video-on-demand-on-aws-foundation.template the [section](#page-20-1) called "AWS [CloudFormation](#page-20-1) template" to your local hard drive.
- 2. Open the CloudFormation template with a text editor.
- 3. Modify the CloudFormation template mapping section from:

```
AnonymizedData: 
     SendAnonymizedData: 
       Data: Yes
```
to:

```
AnonymizedData: 
     SendAnonymizedData: 
       Data: No
```
- 4. Sign in to the AWS [CloudFormation](https://console.aws.amazon.com/cloudformation/home) console.
- 5. Select **Create stack**.
- 6. On the **Create stack** page, **Specify template** section, select **Upload a template file**.
- 7. Under **Upload a template file**, choose **Choose file** and select the edited template from your local drive.
- 8. Choose **Next** and follow the steps in [Launch the stack](#page-20-2) in the Deploy the solution section of this guide.

## <span id="page-35-0"></span>**Contributors**

- Tom Nightingale
- Joan Morgan
- Eddie Goynes
- Raul Marquez

## <span id="page-36-0"></span>**Revisions**

![](_page_36_Picture_343.jpeg)

![](_page_37_Picture_362.jpeg)

# <span id="page-38-0"></span>**Notices**

Customers are responsible for making their own independent assessment of the information in this document. This document: (a) is for informational purposes only, (b) represents AWS current product offerings and practices, which are subject to change without notice, and (c) does not create any commitments or assurances from AWS and its affiliates, suppliers, or licensors. AWS products or services are provided "as is" without warranties, representations, or conditions of any kind, whether express or implied. AWS responsibilities and liabilities to its customers are controlled by AWS agreements, and this document is not part of, nor does it modify, any agreement between AWS and its customers.

Video on Demand on AWS Foundation is licensed under the terms of the Apache License [Version](https://www.apache.org/licenses/LICENSE-2.0) [2.0](https://www.apache.org/licenses/LICENSE-2.0).